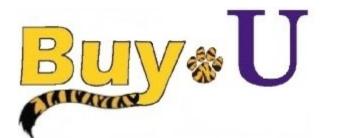

# Quick

### Reference

# Guide

### **COVID-19 Purchases**

#### In This Guide

✓ Assigning Requisitions as COVID-19 Purchases

This guide demonstrates how to assign a requisition as a COVID-19 purchase. Some supply and equipment purchases should be coded as COVID-19 if the purchase is a direct result of COVID-19. Two specific codes will be utilized to differentiate between "Non-Research" and "Research Specific" purchases. The code assignments will be as follows:

Non-Research Purchases—COV\_19
Research Specific Purchases—COV\_R

#### **Procedure**

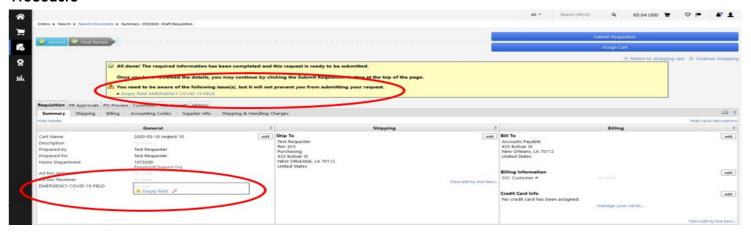

1. Within the "General" section of the BUY-U Requisition an editable field is available.

The field is named "EMERGENCY COVID-19 FIELD". A reminder warning will appear in the Requisition warning section if the field is not populated. The field IS NOT REQUIRED in order to submit the Requisition.

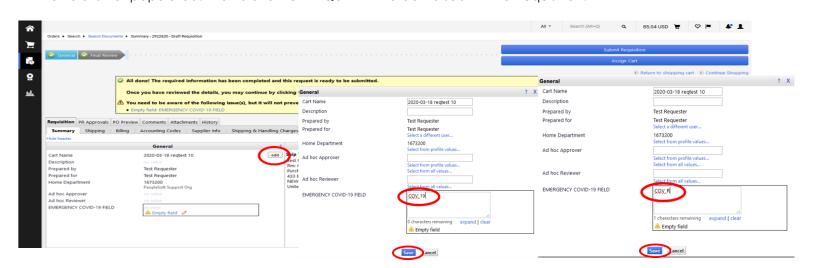

2. Click on the "**EDIT**" box in the top right corner of the "**General**" section and populate the text box with the appropriate COVID-19 code for this purchase if applicable and **CLICK SAVE.** Submit the Requisition normally.

NOTE: ALL PURCHASE ORDERS WILL BE STOPPED IN PURCHASE ORDER WORKFLOW FOR MANUAL REVIEW